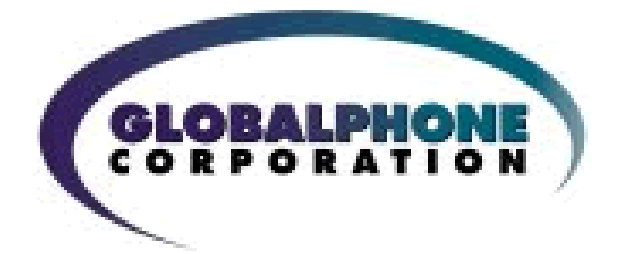

# **GphoneFax Online Administrator Guide**

 **V. 4.0.0 (2009)**

GlobalPhone Technologies

### **Publication Notice**

The contents of this publication and the specifications of this application are subject to change without notice.

GlobalPhone reserves the right to make changes without notice to this publication, GlobalPhone software, and services, and shall not be responsible for any damages, consequential or otherwise, caused by reliance on the materials presented herein, including typographical errors.

This is the second edition of this publication.

### **Version**

This guide describes the Account Administration Center version 2.2, release date February 20, 2009, and revised October 1, 2009.

# **Contents**

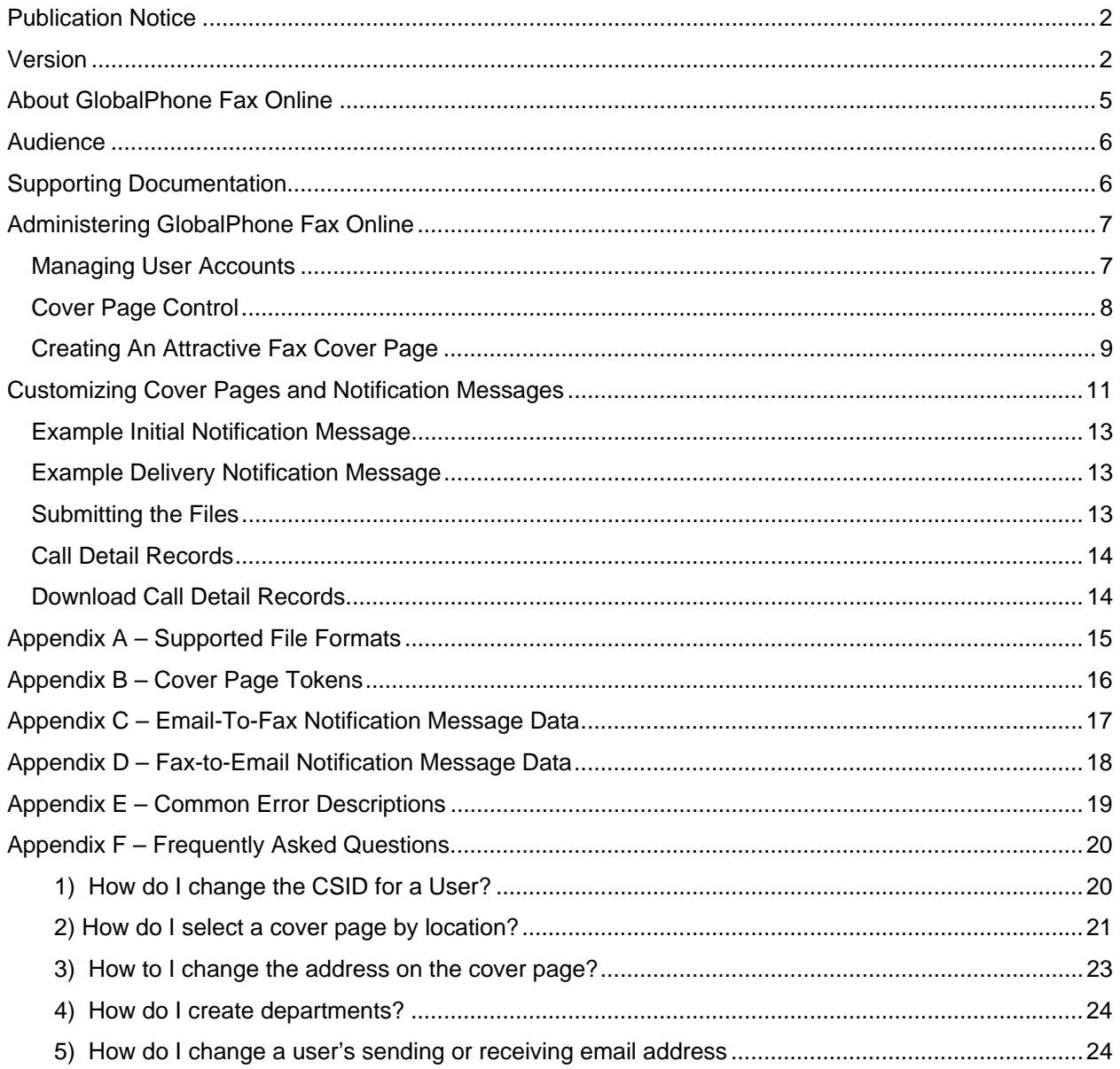

# **About GlobalPhone Fax Online**

**GphoneFax Online** is a bundle of GlobalPhone fax services designed to meet the needs of enterprise and mid-sized businesses with individuals and groups who use fax as part of their business process.

GphoneFax Online services include two key components:

**GlobalPhone Desktop Faxing ‐ Email to Fax (E2F) and GlobalPhone Fax to Email (F2E)** – the business fax service that includes paperless processing of fax documents, automatic cover page generation, customized cover page design, and a variety of fax reception and delivery options. GlobalPhone E2F and F2E options can be set independently at the "Company", "Department", and "End User" levels of the organization.

**Account Administration Center (AAC)** – the online application for creation and ongoing maintenance of fax user accounts. The AAC provides fax administrators with a full set of controls over the fax functions available to each user. The AAC is described more fully in the "Account Administration Center Administrator's Guide".

Availible Features:

- $\checkmark$  Outgoing faxing from email to fax device, using any email client on any email-capable device
- $\checkmark$  Incoming faxing from any fax machine, sent to a personal fax number assigned to the user, and forwarded as email to the users email address
- $\checkmark$  Unique sending email address for each personal fax number
- $\checkmark$  Multiple receiving email addresses for each personal fax number
- $\checkmark$  Automatic cover page generation for any outgoing fax document
- $\checkmark$  Unique fax cover pages for the company, department, or the individual user
- $\checkmark$  Web Services for integration of fax functions into software applications
- $\checkmark$  Fax delivery options for easy integration with document management applications
- $\checkmark$  User account creation and management tool
- $\checkmark$  User fax activity tracking reports available to the fax administrator and to individual users
- $\checkmark$  Downloadable Call Detail Reports, suitable for use in corporate accounting systems, containing records of individual fax user activity

With GlobalPhone Fax Online, business organizations are able to streamline their business processes by reducing or totally eliminating paper fax documents. Additional phone lines and fax equipment are also not needed. Overall efficiency is greatly increased.

### **Audience**

This guide is both an instruction manual and a reference guide that is structured to meet the needs of anyone responsible for setup and maintenance of account information for users of GlobalPhone E2F and F2E, the desktop fax service component of the GlobalPhone Fax Online.

### **Supporting Documentation**

Several other guides are available from GlobalPhone to supplement the information presented here. **GphoneFax Online User Guide** – Reference information for individual users of GlobalPhone Fax Online.

**Account Administration Center Administrator Guide** – Instruction manual for those responsible for setup and maintenance of group user account data using the Account Administration Center (AAC). The document details the functions available to fax administrators.

**Account Administration Center User Guide** – Instruction manual that describes functions available to individual users of the Account Administration Center (AAC).

### **Administering GphoneFax Online**

### **Managing User Accounts**

Fax Administrators use the Accounts Administration Center to maintain account data for all Fax Online users in the company. It is the Fax Administrator's role to create user accounts, delete them, and suspend them in accordance with the company policy. Administrators may also modify user profiles, get reports on user fax activity, and control access to email and server domains owned by the company.

When a new fax user account is created, a welcome email message is optionally generated and sent to the new user. The AAC allows user's limited access to their individual account settings. The welcome email message contains the information needed to login to the AAC for the first time. Users are encouraged to log in to their fax accounts, and to set a preferred password on the first login.

In addition the AAC allows the user to monitor their inbound and outbound fax activity by generating activity reports.

The Account Administration Center (in the "My Account" section at accounts.GlobalPhonefax.com) may be accessed and used from any Internet‐accessible location.

Details of account set up and administration using the AAC can be found in the **Account Administration Center Administrator's Guide** and the **Account Administration Center User's Guide**. Both are available in the Support section at www.gphone.com.

### **Cover Page Control**

Whenever a fax is sent using the email-to-fax (E2F) feature, you can choose to include an "Automatic" cover page, to have a cover page submitted "On Demand," or "No Cover Page."

Blank cover pages, also called cover page *templates*, are stored in a GlobalPhone database for each company that uses the GlobalPhone fax service. When personnel at the company send a fax, the default template may be retrieved from the database and filled in with fields from the email message.

Cover page templates can be designed by anyone in the company familiar with using Microsoft Word. Typically a cover page template will include a "header" section, which appears at the top of the page. The header section will contain all the relevant information about the fax itself, such as

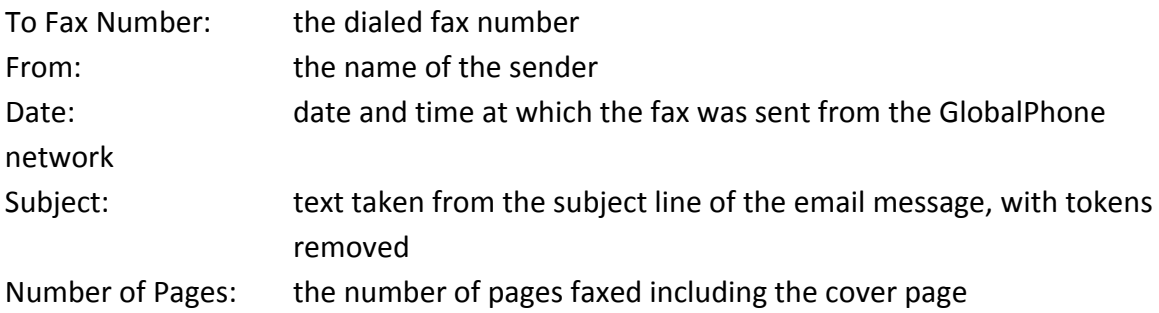

A footer section can also be created to provide more information about the sender at the end of the cover page. Examples of footer content include promotional messages and company contact information.

### **Creating an Attractive Fax Cover Page**

The procedure for creating and submitting cover pages to the database:

- 1. Design a cover page layout using Microsoft Word. The header and footer should be created in separate Word documents. Do not create a single document including the header and footer.
- 2. Include any text, tables, and graphics you want in the cover page design as long as these are in Black and White. Color and Gray Scale do not translate to faxing without pixilation. Graphics may be embedded in the MS Word document or submitted in separate files (jpeg, max. 200x200 pixels). The design should also include character strings called *tokens*, which will be replaced with actual data when the cover page is processed. Tokens are enclosed in tilde characters (~).
- 3. Submit the Word document containing the cover page design to GlobalPhone Premium Support or to your GlobalPhone Account Executive. Premium Support will update the account settings for your company by entering the cover page into the database.

More than one cover page template can be stored for your company. Only the default template can be generated on demand. Contact GlobalPhone Premium Support to change the default cover page setting.

See the appendix for information on the tokens that are available for cover pages.

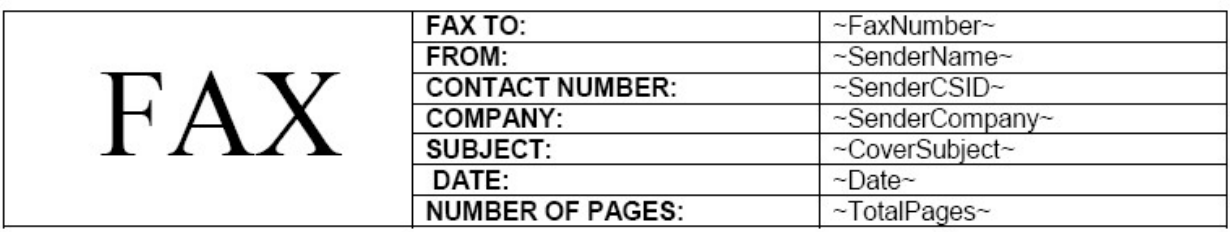

**Figure 2**. A sample cover page header with tokens. It could be created as a table in Microsoft Word.

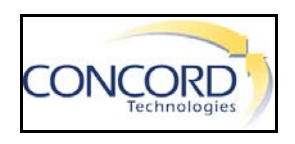

The color image above would need to be converted to all black and dithered (often resulting in looking fuzzy) to approximate the color variations and differences.

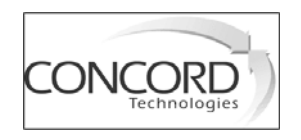

The greyscale image above (often referred to as B&W) would need to be converted to **All Black** and dithered (often resulting in looking fuzzy) to approximate the variations in grey.

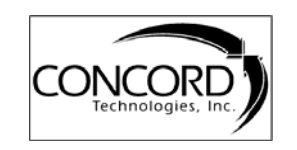

The above image is **All Black** and would not need to be converted or dithered and should result in a sharp and clear image. This is **All Black** and would not need to be converted or dithered and should result in a sharp and clear image.

### **Customizing Cover Pages and Notification Messages**

GphoneFax Online allows business to offer fax services to its personnel, or to its customers, with its own corporate branding. Custom branding may occur at several customer touch points.

**Cover pages** – the cover page design can include corporate branding in the header and footer. Cover page creation is discussed above.

**Notification Messages** – these are email messages that result when an outbound fax is sent and when an inbound fax is delivered. A typical notification message is the "successful delivery" message.

Notification messages are created as files in either text or HTML format. Several files are needed for a complete branding exercise, as depicted in the following table.

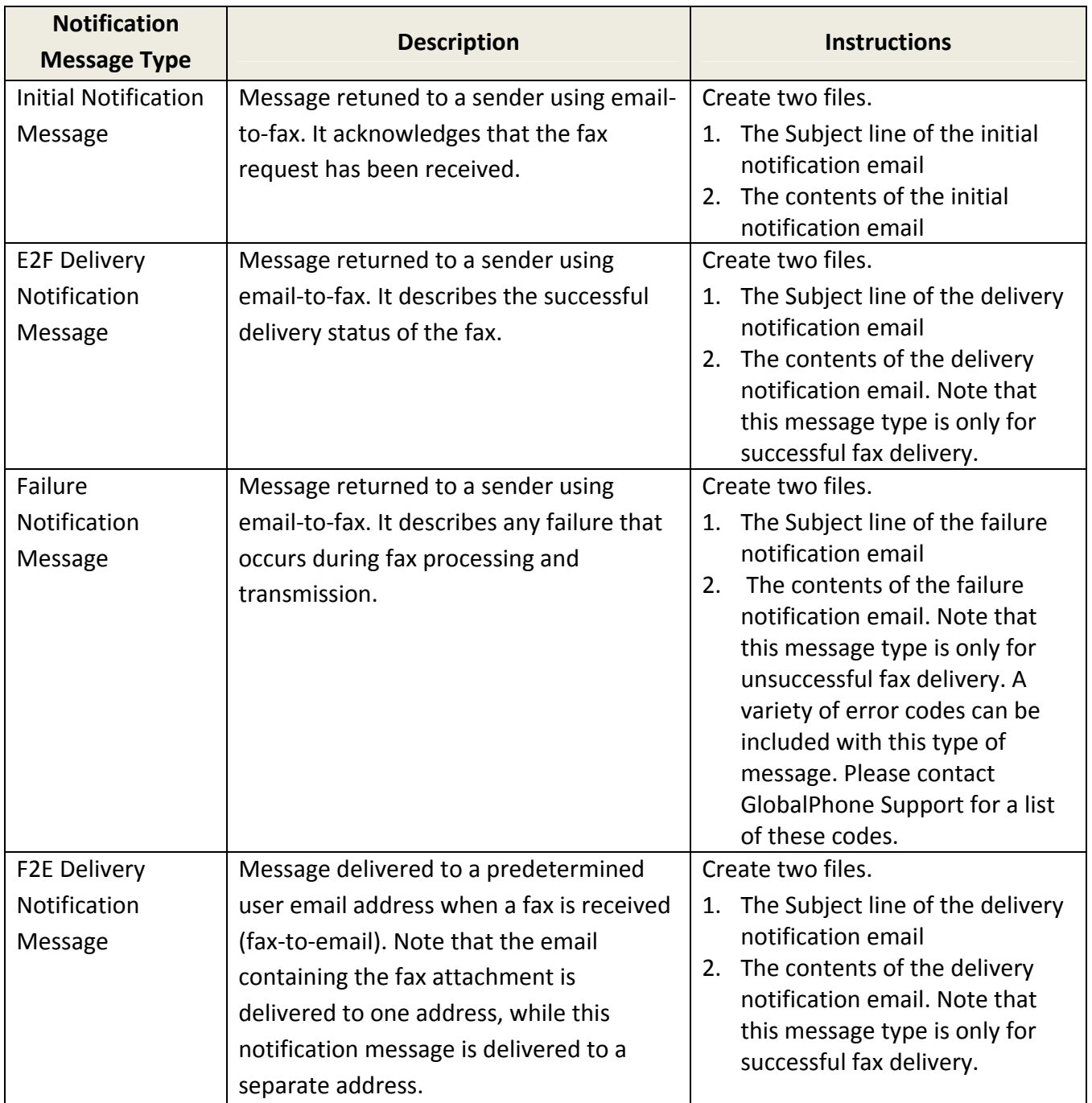

See the appendix for information on the kinds of data that can be included in customized notification messages.

The following examples illustrate the two message files that should be created in order to revise the notification messages.

#### **Example Initial Notification Message**

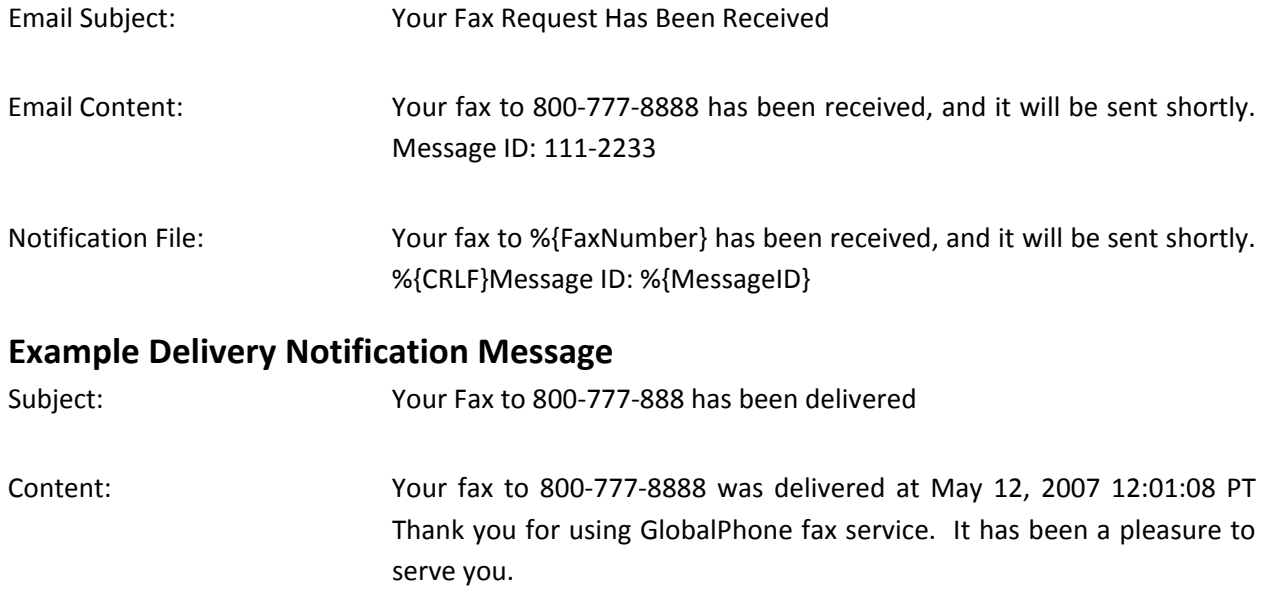

Notification File:

Your fax to %{FaxNumber} was delivered at %{TimeSent}.%{CRLF} Thank you for using GlobalPhone fax service. It has been a pleasure to serve you.

### **Submitting the Files**

The files that control the behavior of cover pages and notification messages are stored in GlobalPhone's database for your company's fax account. Cover pages and notification messages are configured when a new business account is first created, and thereafter, whenever a request is made by the authorized fax administrator for the business fax account.

Whenever a change is desired, please contact GlobalPhone Support. Be prepared with the files as described in this document. GlobalPhone representatives will instruct you on preferred methods of file transfer, and assist with any questions or support issues related to the files and the desired changes to the fax service.

Upon receipt of the files, Premium Support will proceed with the necessary updates to the GlobalPhone databases.

GlobalPhone Premium Support can be reached at 1‐703‐533‐2122, or support@gphone.com.

# **Call Detail Records**

GphoneFax Online allows our customers to monitor and retrieve all of their inbound and outbound fax activity by a large number of fields from any or all of the prior 6 months, up to the last full day of faxing activity.

Many of the fields that can be retrieved by Call Detail Records are shown in the table below.

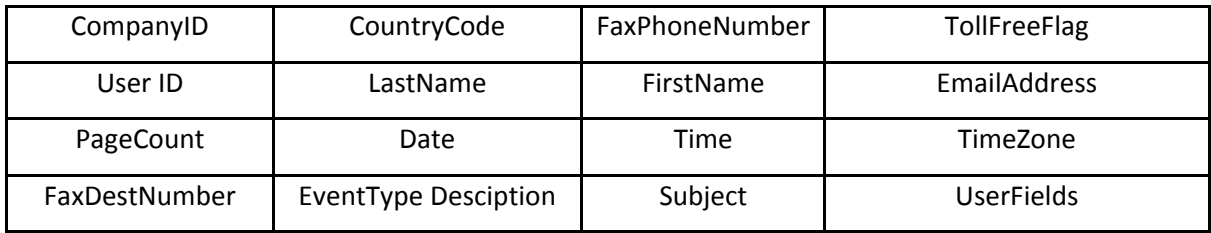

### **Download Call Detail Records**

When you login into the AAC there is a primary field called "Call Detail Records." This field offers downloadable access to the last 6 months of "Available CDR files." (See below)

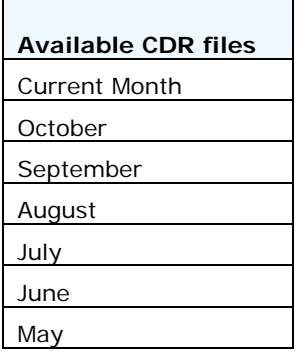

In order for the "Current Month" to be created you must click on the "Generate Current Month" button. (see below)

#### Generate Current Month

Except for "Current Month," the records of each month of activity stored in Call Detail Records is found in a single file. The "Current Month" record is stored as a series of files, created every day there is activity. So, depending on which day you look there may be as many as 31 files.

Instructions are also found within the AAC (Call Detail Records/Download CDR).

### **Appendix A – Supported File Formats**

The following file types can be attached to an email message and converted to a fax by the GlobalPhone network. Other file types have not been tested for compatibility. Results may vary if other file types are used.

- Microsoft Word (\*.doc, \*.docx)
- Microsoft Excel (\*.xls, \*.xlsx)
- Microsoft Power Point (\*.ppt, \*.pptx)
- Microsoft Visio (\*.vsd)
- HyperText Markup Language (\*.html, \*.mhtml)
- Adobe Acrobat (\*.pdf)
- JPEG image (\*.jpg)
- TIFF image (\*.tif)
- ASCII Text (\*.txt)
- Rich Text (\*.rtf)

NOTE: Be mindful of the file sizes of the documents you are faxing, particularly if you are sending scanned images, as they can be quite large. While most source documents faxed are usually quite small (less than 200 KB), GlobalPhone will limit the maximum size of attached file(s) with either a single file or multiple files. The current limit is: 10,240KB (10MB).

Files exceeding these limits are most always high-resolution, multi-color, scanned images. In addition to exceeding size limits, such images are not typically "fax friendly". Documents should contain no color, shading, or gray‐scale, and never printed as "photo‐quality". Color, or shaded documents do not translate well to fax and will contribute to exceedingly large file sizes and longer transmission times. Documents with graphic art content should be limited to solid black, with no shading, or gray‐scale.

# **Appendix B – Cover Page Tokens**

Cover pages can be created as Microsoft Word files. The following table describes the data that is available for inclusion in cover pages.

The data is represented by variables in the cover page design called *tokens*, which are shown here. Tokens are replaced by the actual value of the corresponding data when the cover page is generated by the GlobalPhone network.

Tokens should be positioned in the tables or fields of the cover page design as desired (see figure 2 for an example). Note that the syntax includes the tilde symbol  $(\gamma)$  at the ends of the string.

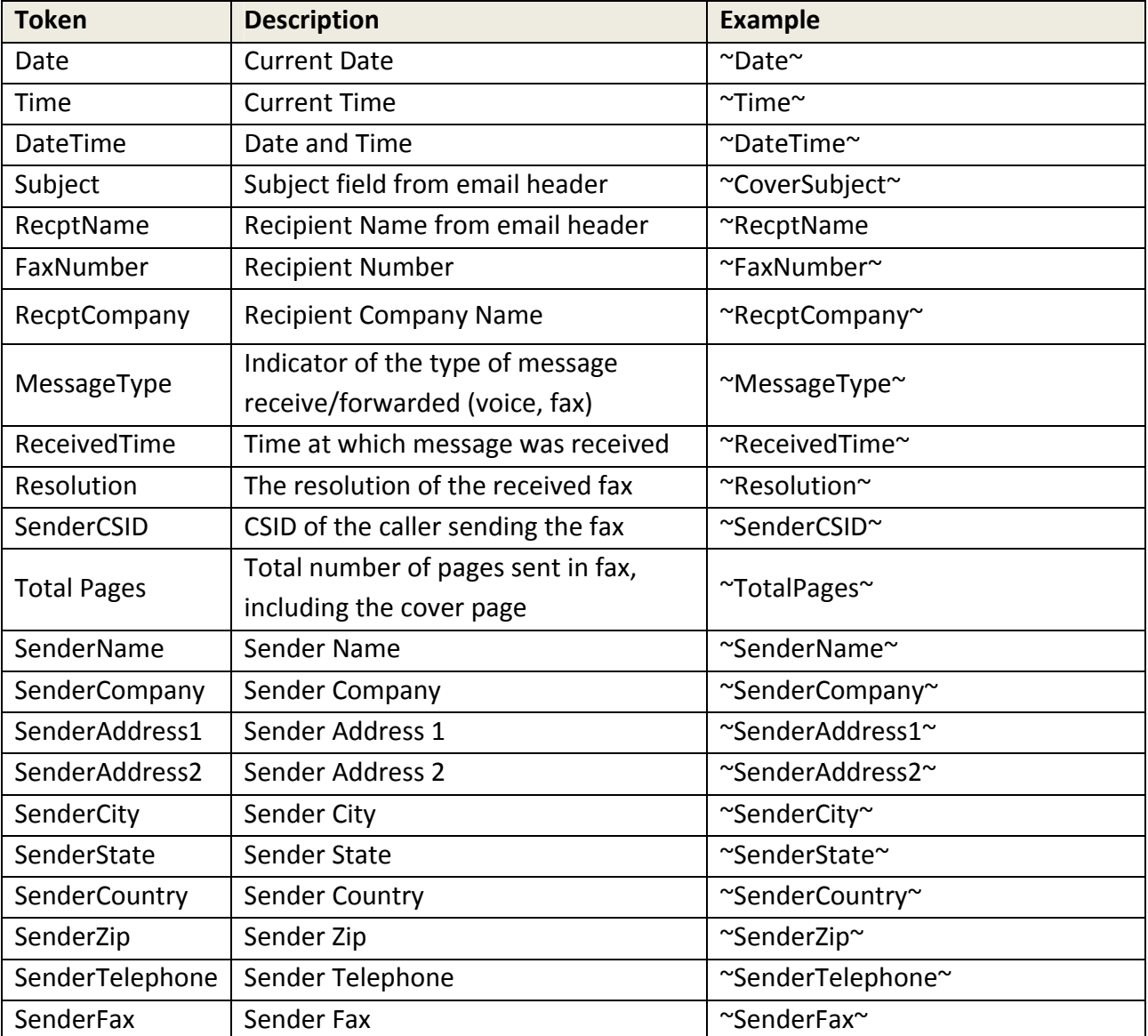

### **Appendix C – Email‐To‐Fax Notification Message Data**

Notification messages are returned to the sender when using email-to-fax. The types of notification messages include the initial notification message, the delivery notification message, and the failure notification message.

Notification messages may be created in text file format. The following table depicts the data that is available for inclusion in notification messages.

The data is represented in the notification message file by the tokens shown here. Tokens are replaced by the actual value of the corresponding data when the notification message is generated by the GlobalPhone network.

Tokens should be positioned in the text of the notification message file as desired. Note that the syntax includes the delimiters %{} at the ends of the string.

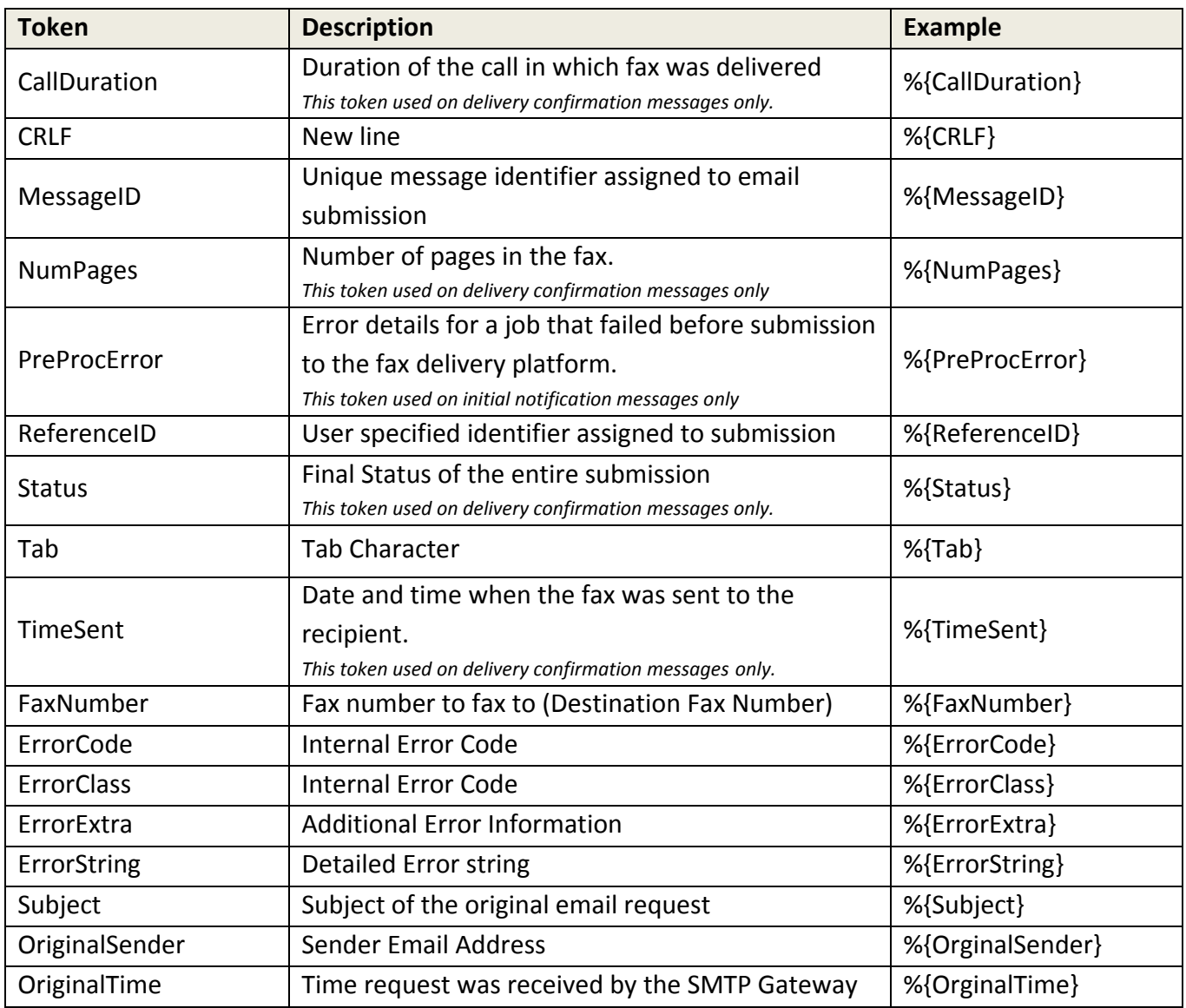

### **Appendix D – Fax‐to‐Email Notification Message Data**

Notification messages are optionally delivered to the email recipient when using fax‐to‐email (F2E). F2E notification occurs upon successful delivery of the fax, and the notification message is delivered to an email address different from the address where the fax is delivered.

Notification messages may be created in text file format. The following table depicts the data that is available for inclusion in notification messages.

The data is represented in the notification message file by the tokens shown here. Tokens are replaced by the actual value of the corresponding data when the notification message is generated by the GlobalPhone network.

Tokens should be positioned in the text of the notification message file as desired. Note that the syntax includes the delimiters %{} at the ends of the string.

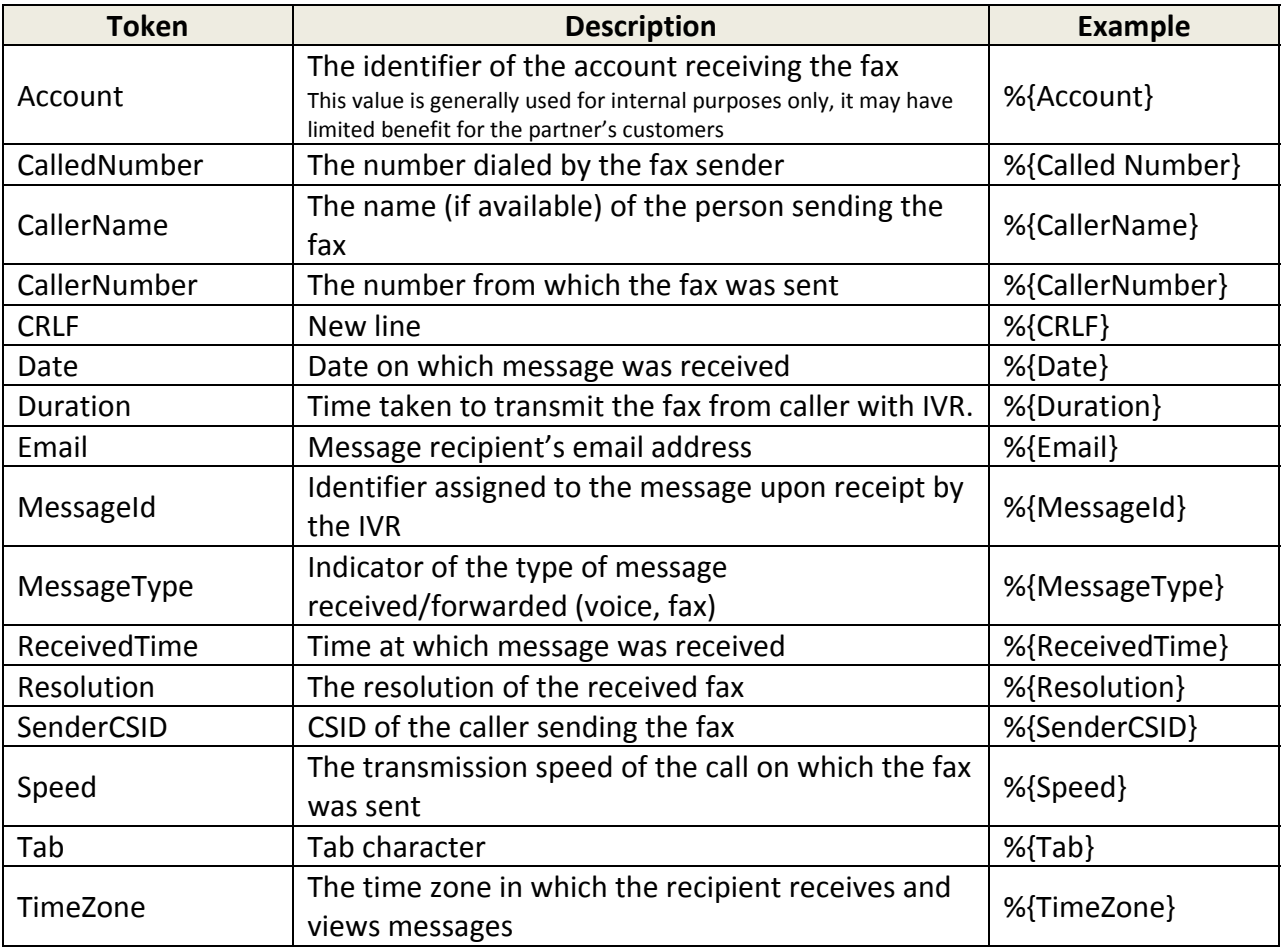

# **Appendix E – Common Error Descriptions**

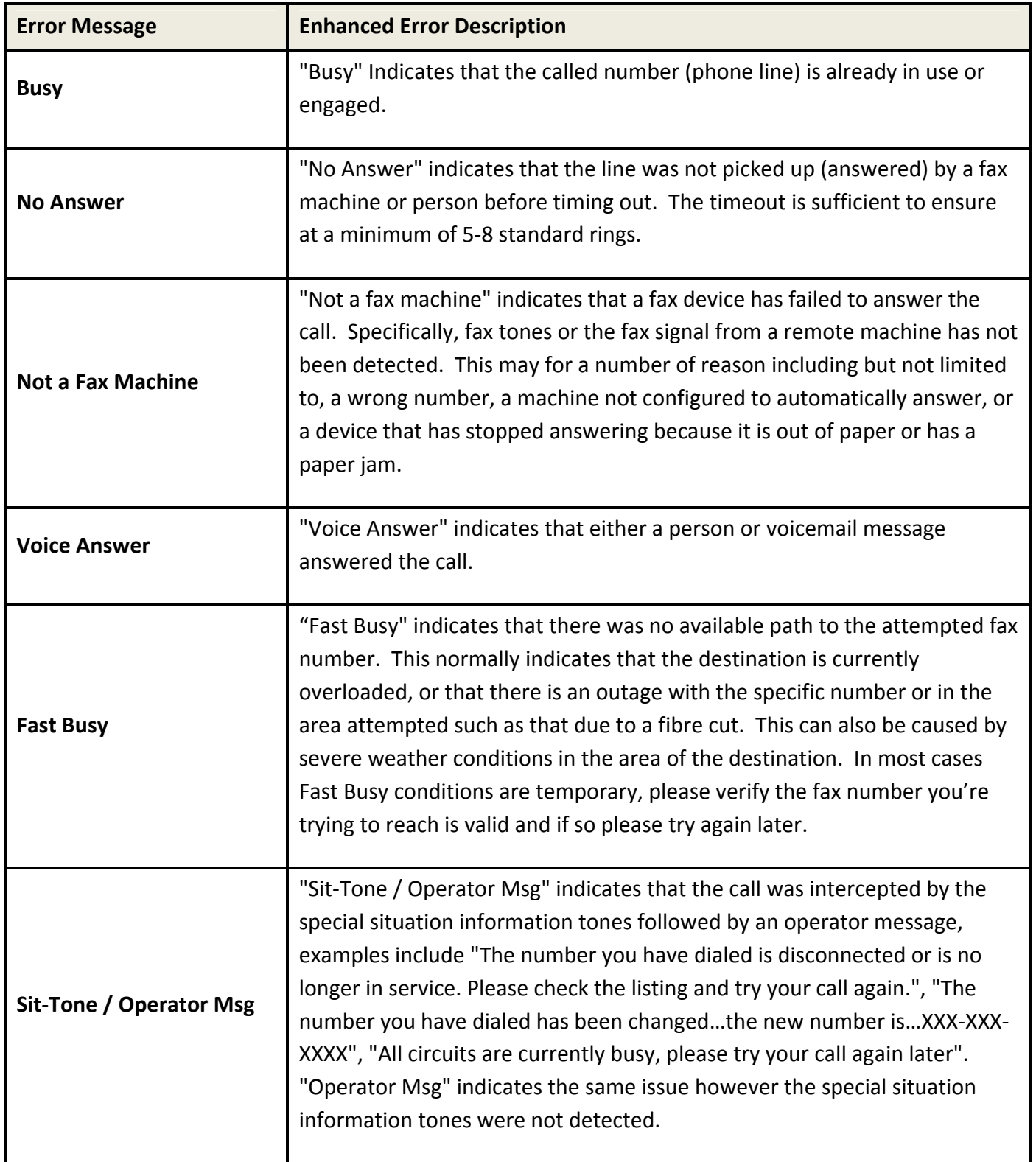

# **Appendix F – Frequently Asked Questions**

Below you will see a series of "How do I…?**"** scenarios that can make use of your Company's AAC.

- **1) How do I change the CSID for a User?**
	- Login to your company AAC and go to the User Administration / Manage User field.

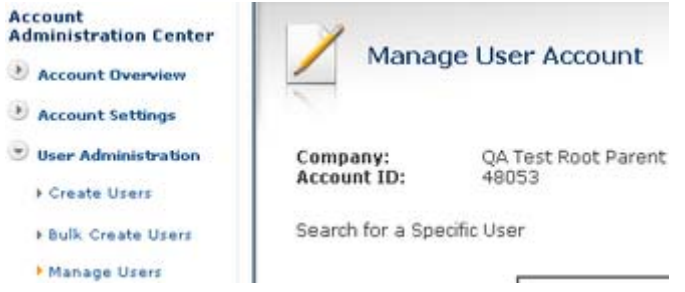

• At the bottom of the Manage User Account page click on "Search."

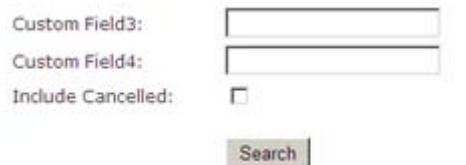

• This will take you to the list of Users.

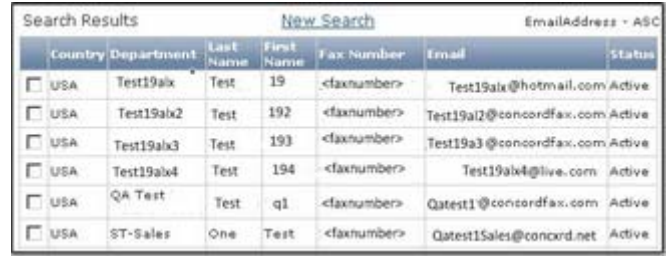

- Select a user and click on "account settings" at the bottom of the page.
- On the User Account Settings page that comes up you will see the following in "Sending Options."

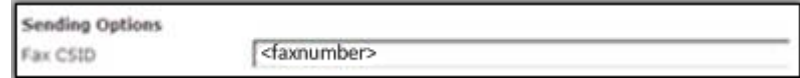

- As you can see, this user's Fax CSID is <faxnumber>, the default. This may be edited.
- You may put anything you wish in this CSID field. (20 characters maximum)

Save your changes by clicking on **update** at the bottom of the page.

#### **2) How do I select a cover page by location?**

- a. Generally, this is done by creating Departments (see item 4 on page 21) and creating a specific Cover Page for each Department.
- b. You may also create specific cover pages for specific users.
- c. You can have multiple Cover Pages in your account, however, the correct cover page must be associated with the appropriate user or Department.
- d. At the Company Level in the AAC there is a Field that allows you to assign Cover Pages.

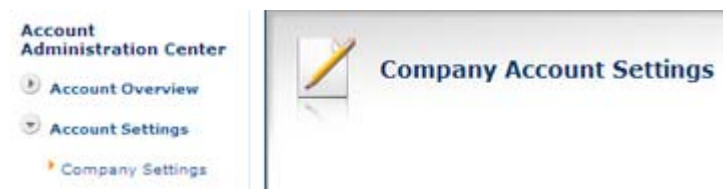

- e. You can do this by going to the Company Settings under Account Settings.
- f. At the top of this field you can choose whether the Cover Pages will be Automatic, On Demand, or, No Cover Pages at all. In the image below On Demand Cover Pages is chosen.

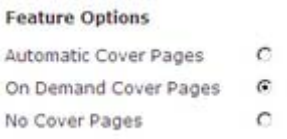

g. Towards the bottom of the Company Account Settings screen is the Cover Page Selection field.

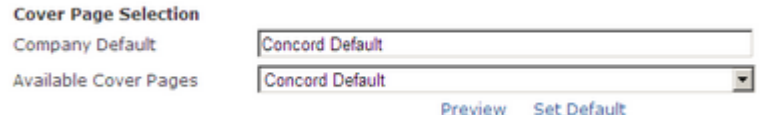

- h. In this field you can select the Cover Page for the whole company.
- i. There is another option to select Cover Pages at the department and user level.
- j. If you go to "Manage Users" under "User Administration" you will see the following.

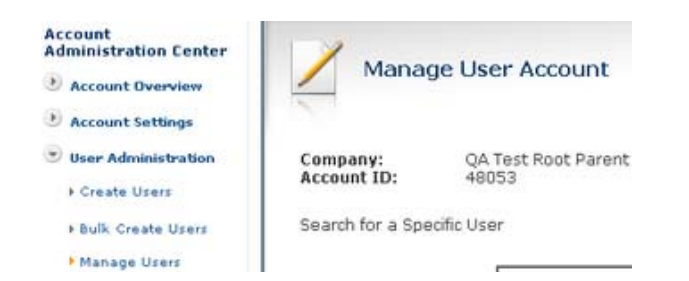

k. When you click on the "Search" button at the bottom of the screen you see the following User List. (image below only a partial list)

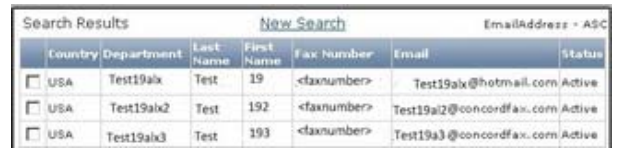

l. When you check a specific user and click on the Account Details at the bottom of the page you will see the following at the top of the page.

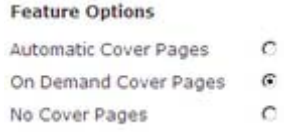

m. Towards the bottom of the User Account Settings screen is the Cover Page Selection field.

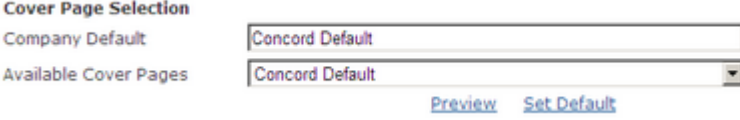

n. This is the location where you could determine which Cover Page a specific User should have.

### 3) How to I change the address on the cover page? The cover page we currently have is for **only one department? I will need one for another department, as well.**

a) On Page 8 and 9 of this GphoneFax Online Administrator Guide you will find the following instructions.

#### **Cover Page Creation**

The procedure for creating and submitting cover pages to the database is:

- 1. Design a cover page layout using Microsoft Word. The header and footer should be created in separate Word documents. Do not create a single document including the header and footer.
- 2. Include any text, tables, and graphics you want in the cover page design. Graphics may be embedded in the Word document or submitted in separate files (jpeg, max 200x200 pixels). The design should also include character strings called tokens, which will be replaced with actual data when the cover page is processed. Tokens are enclosed in tilde characters **(~)**. (In Figure '2.' below you will see the tokens in **bold** on the far right)
- 3. Submit the Word document containing the cover page design to GlobalPhone Premium Support or to your GlobalPhone Account Executive. Premium Support will update the account settings for your company by entering the cover page into the database.

More than one cover page template can be stored for your company. You may also submit cover pages to be used for each department or user in the company. At each level, a single cover page is defined as the default page for use. The defaults are set by the administrator in the AAC.

See the Appendix for information on the tokens that are available for cover pages.

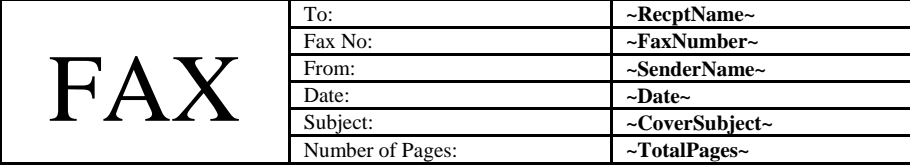

Figure 2. A sample cover page header with tokens. It could be created as a table in Microsoft Word.

b) Please note that "**More than one Cover Page template can be stored for your company**."

#### **4) How do I create departments?**

- To create a Department there is a simple step‐by‐step process.
	- i. In the AAC click on Create users

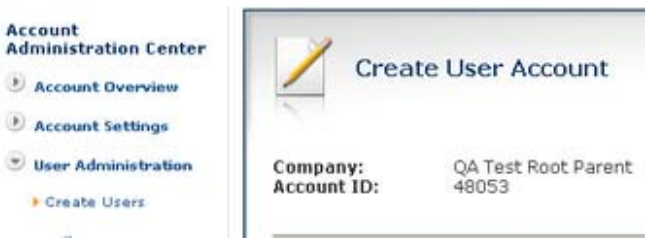

ii. Toward the bottom you will see a Department field

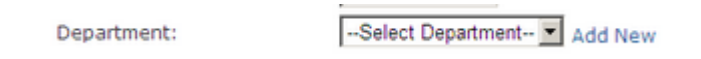

iii. Click **Add New** and a field will open allowing you to Add a Department.

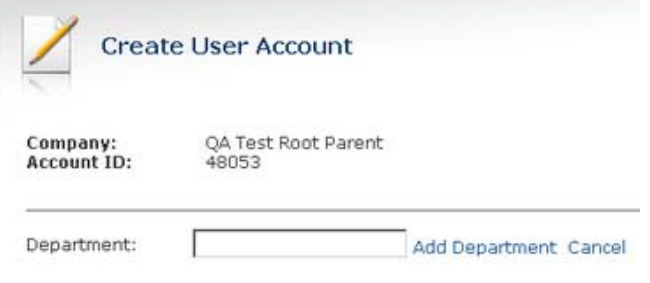

#### **5) How do I change a user's sending or receiving email address**

User accounts are unable to edit their sending and receiving email addresses. These can only be edited at the company administrator level, on the AAC.

You may have only one sending email address, while having up to five (5) forwarding, or receiving email addresses. *Remember, you will need to always have one (1) sending and at least one (1) receiving email address.*

Here are the steps to make this change using the Company AAC…

• Log into the AAC and go to User Administration and Manage Users (see image below)

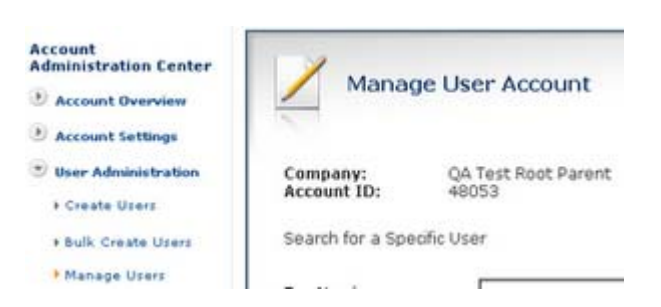

- At the bottom of Manage Users click on the SEARCH button
- This will take you to the Manage user Account screen (see image)

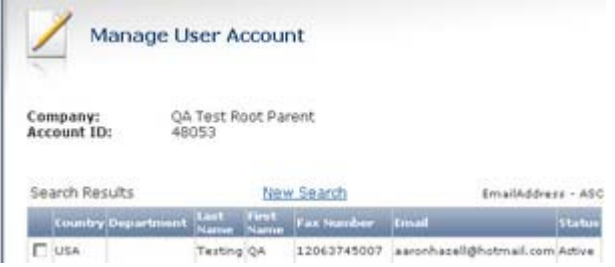

- Put a check mark in the box of the user you wish to edit and click on "user details."
- This brings you to the Manage User screen for this user. (see image)

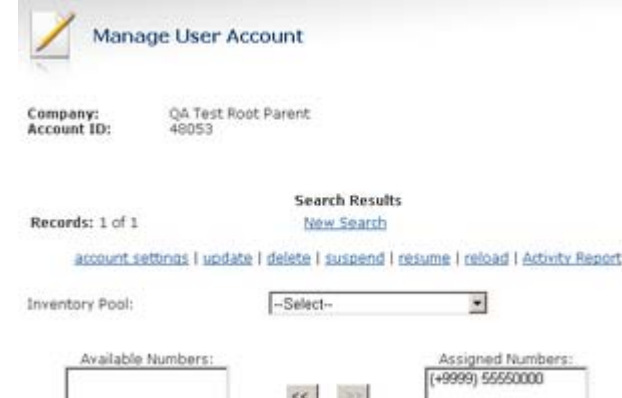

• On this page you will see the inbound email addresses field. (see image)

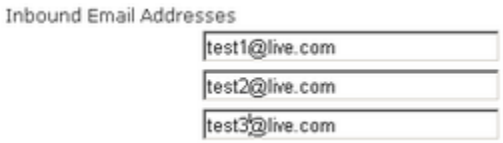

- Once you make the change you can click on "update" at the bottom of this page and the account will be updated with the new information.
- The same process may be used for configuring the sending email address.